### **Cursos de Extensão 2014 - IFSP**

Cadastro e Inscrição

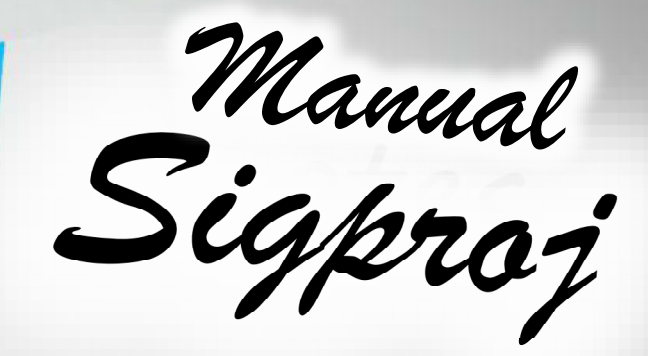

# Sumário

### Primeiros Passos

**Cadastro** Acesso Tela InicialEdital Cursos FIC 2014 - IFSP

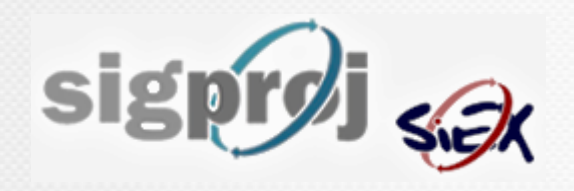

### Primeiros Passos

### Preferencialmente no Mozilla Firefox,acesse o site:

### http://www.sigproj1.mec.gov.br

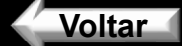

### Primeiro Acesso

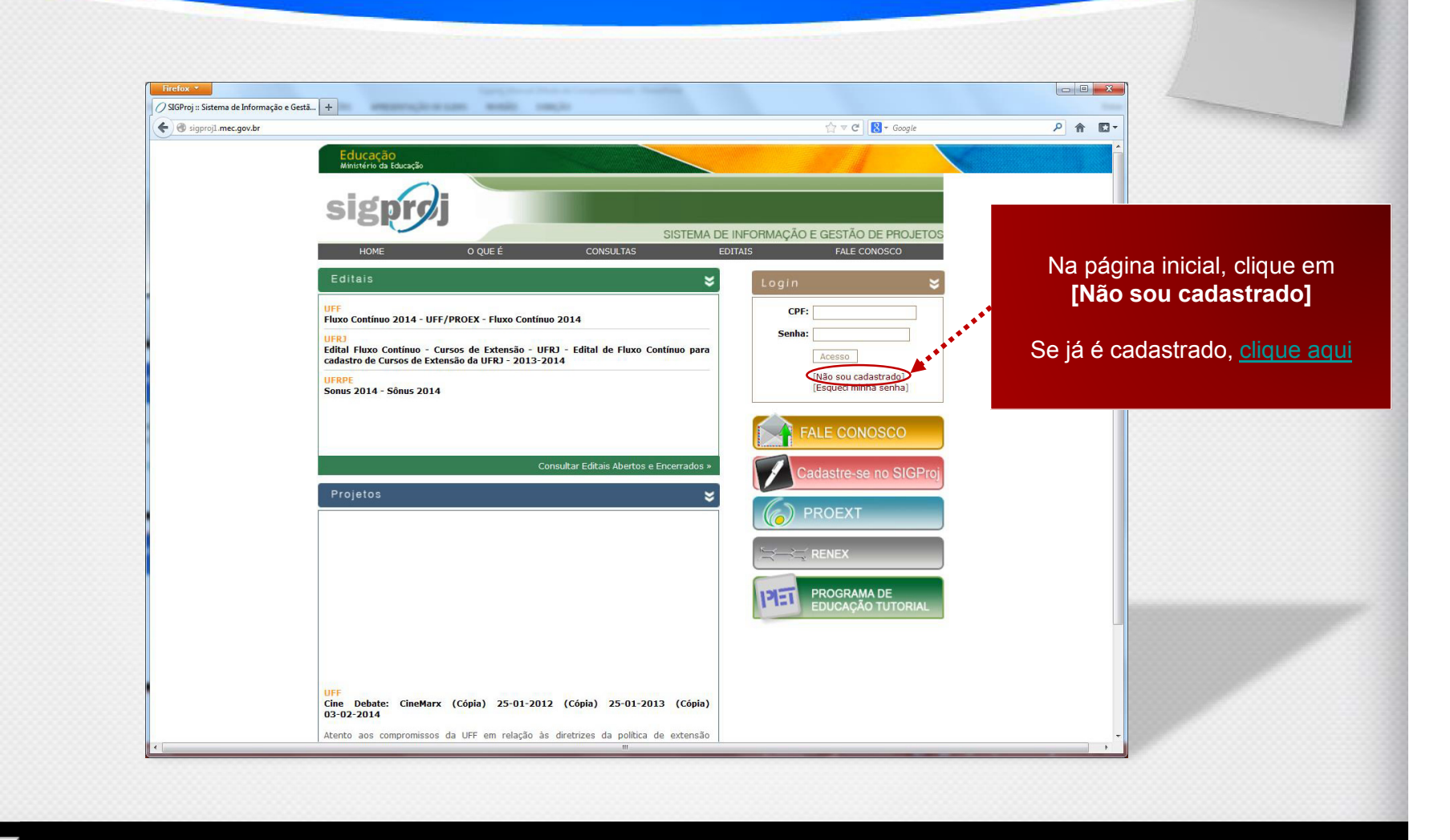

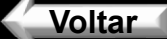

# **Cadastro**

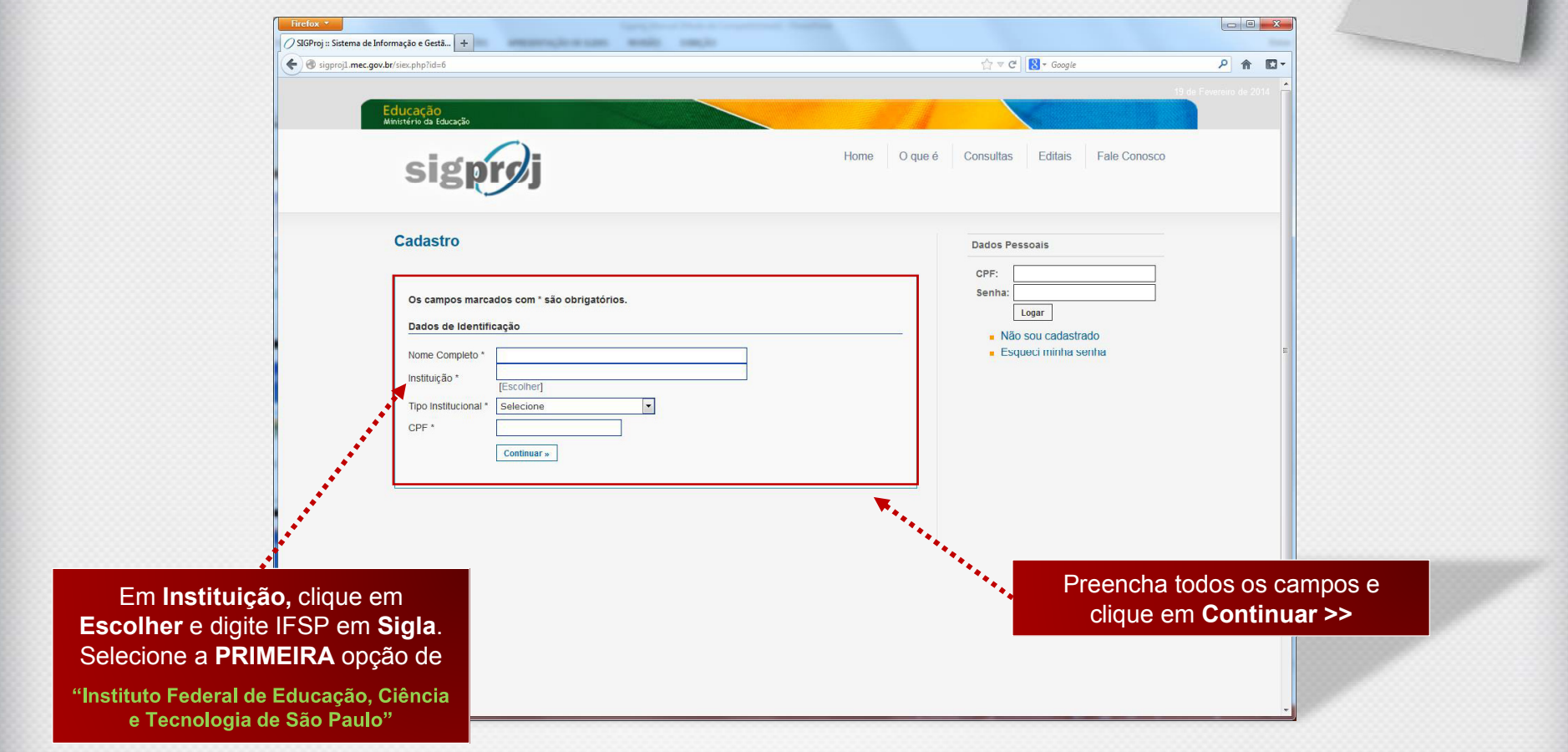

#### **Cadastro** ucação sigprej Home Oque é Consultas Editais Fale Conosco Cadastro Dados Pessoais Preencha todos os campos e CPF: Senha: Os campos marcados com \* são obrigatórios. clique em Enviar CadastroLogar Dados de Identificação Não sou cadastrado Esqueci minha senha Nome Completo \* Cadastrando Usuário Tipo Institucional \* Técnico-Admistrativo = = E-mail\* All respective to the contract the state Sexo \* Masculino C Feminino Data Nascimento\* 11. Fevereir 1900 Titulação \* Selecione  $\overline{\phantom{a}}$ **Endereço Residencial** Logradouro -Cadastro efetuado com sucesso! Número \* Complemento Bairro \* Estado<sup>\*</sup> Selecione  $\overline{\phantom{a}}$  $\overline{\phantom{a}}$ Cidade \* Selecione  $CFP^+$ Telefone<sup>\*</sup> **OK** Celular **Dados Institucionais** Instituto Federal de Educação, Ciência e Tecno Instituição \* **Escolherl** PRX - Pró Reitoria de Extensão Unidade Geral \*  $\overline{\phantom{a}}$ Unidade de  $\overline{\phantom{a}}$ Selecione Origem<sup>\*</sup> Regime de Selecione v Trabalho<sup>\*</sup> Categoria<sup>\*</sup> Selecione  $\overline{\phantom{a}}$ Acesso SIGProj  $CPE$ <sup>+</sup> Os campos CPF e Senha serão utilizados no acesso à área restrita do site. Senha \* Confirme senha \* Enviar Cadastro

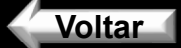

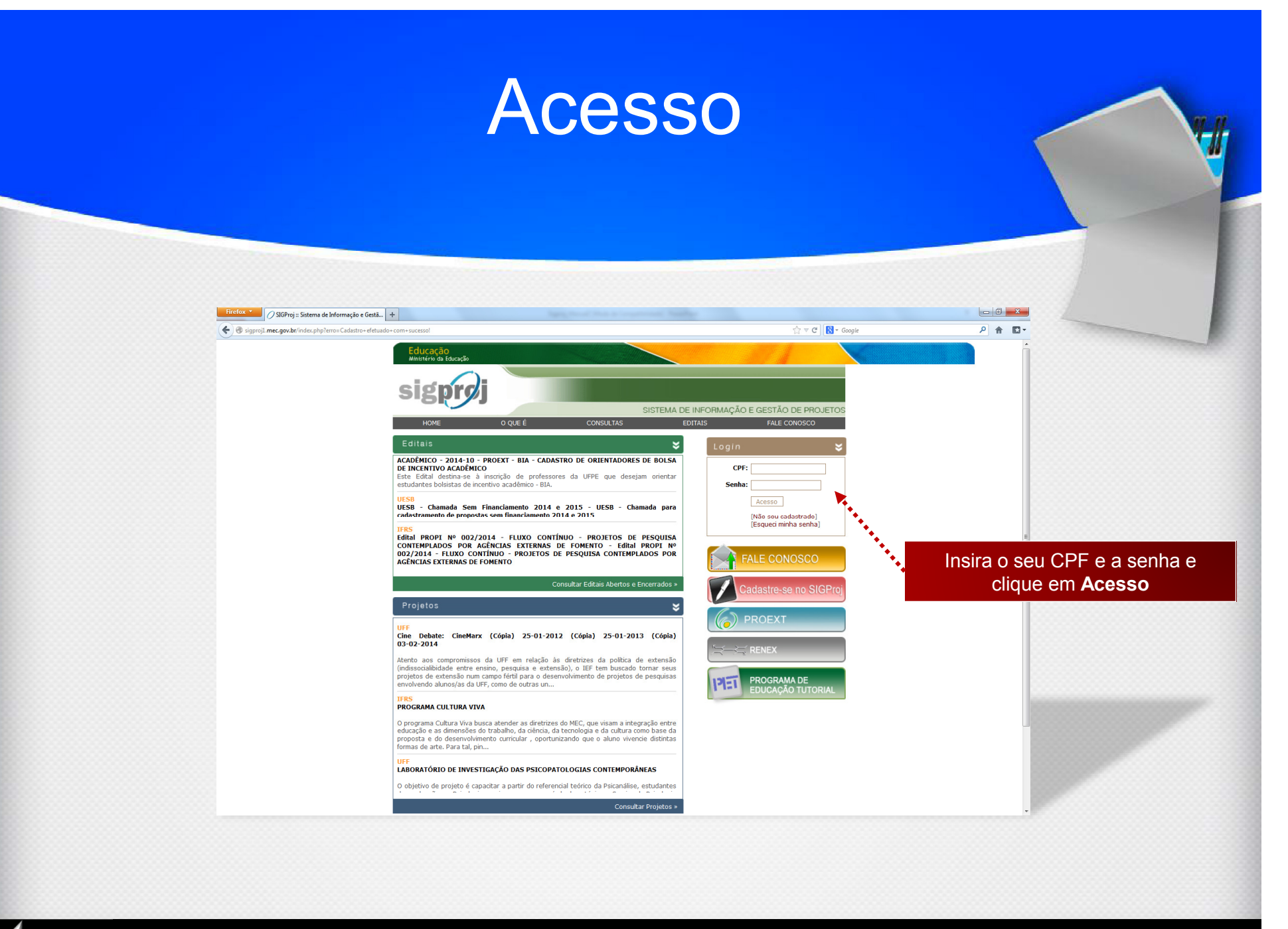

**Voltar** 

### Tela Inicial

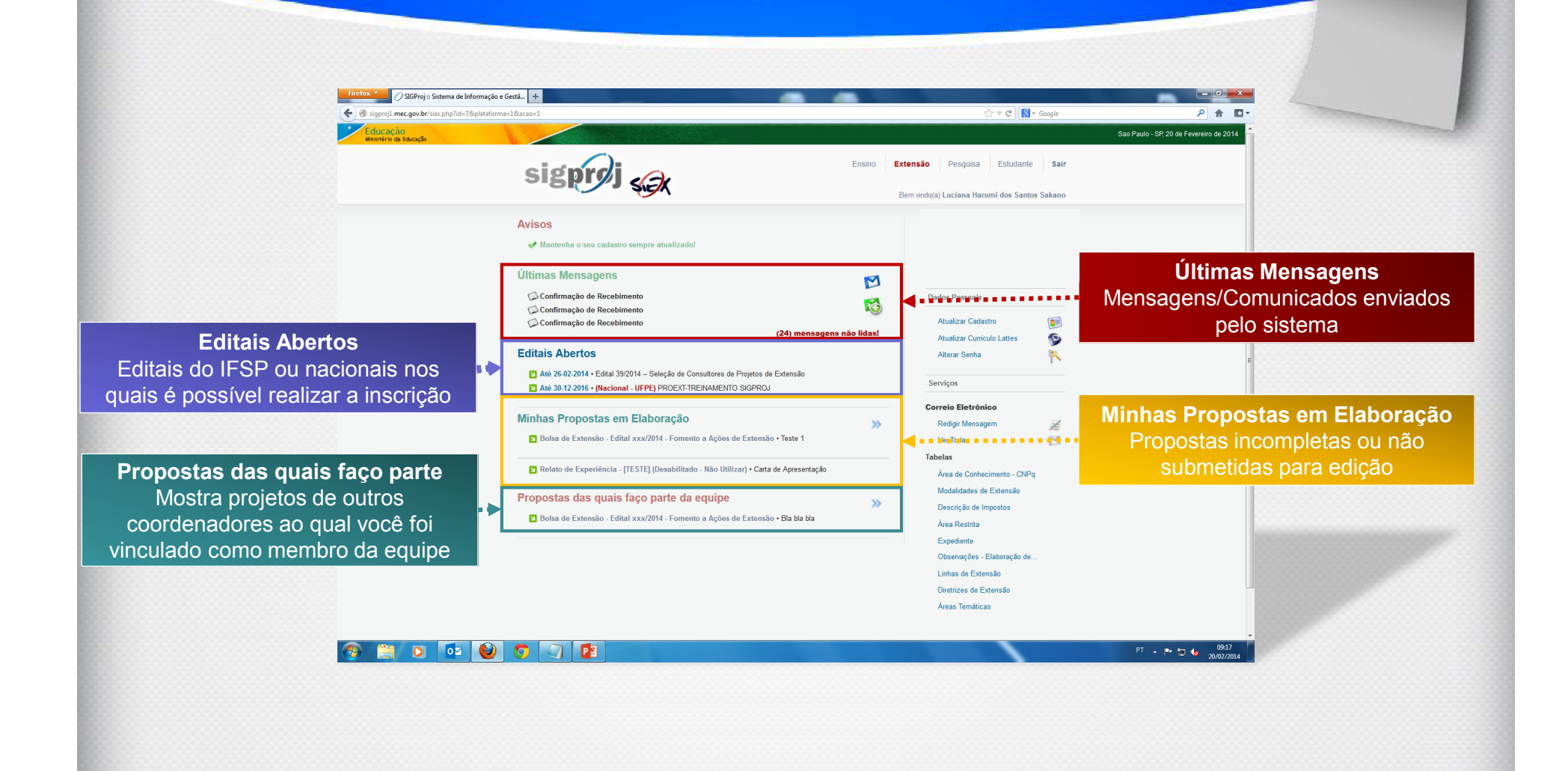

### Tela Inicial

Módulos

 Ensino | Extensão | Pesquisa | EstudanteAtualmente, apenas o módulo Extensão está habilitado no IFSP

SairRealiza o logoff do sistema

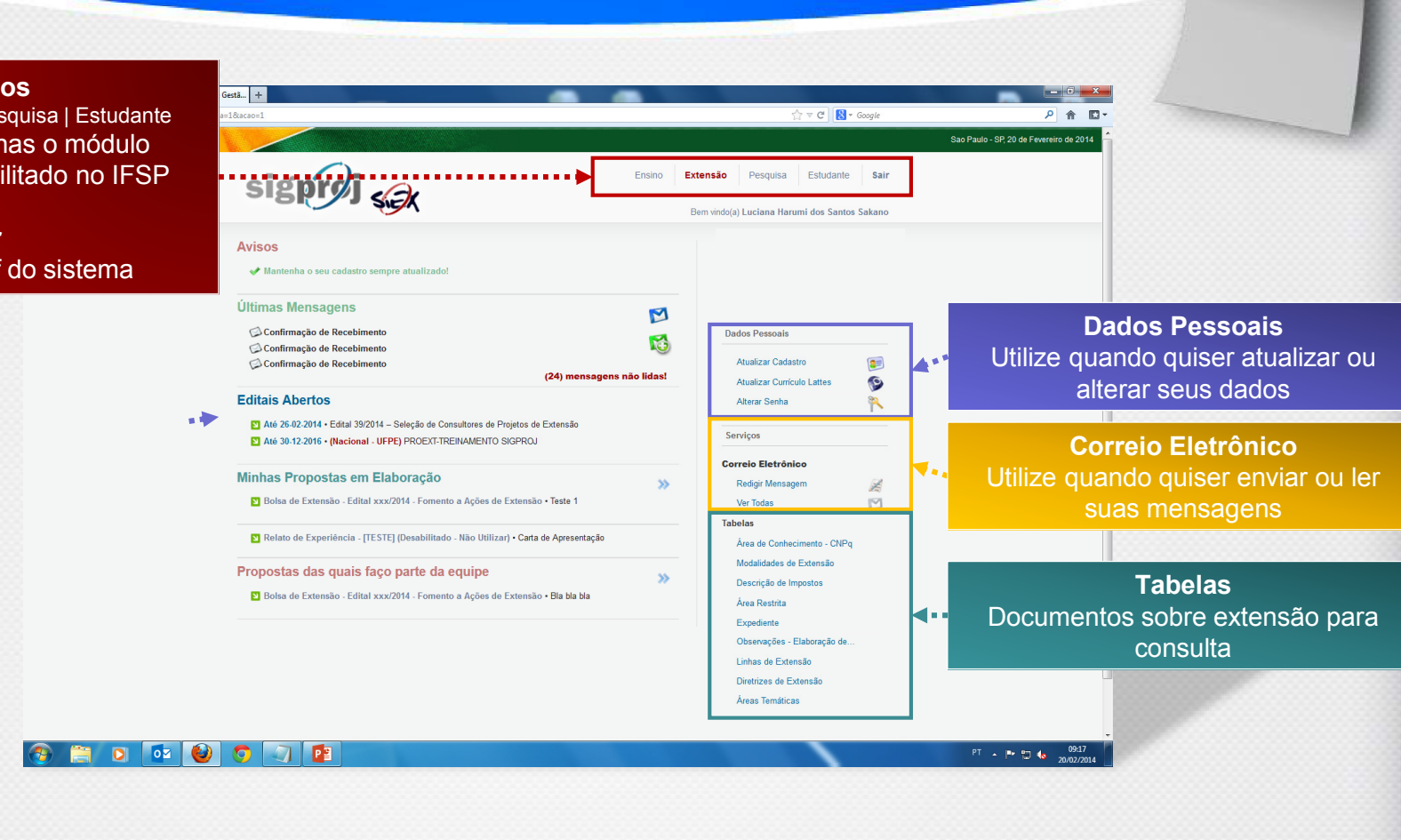

Voltar

### Edital Cursos de Extensão

H

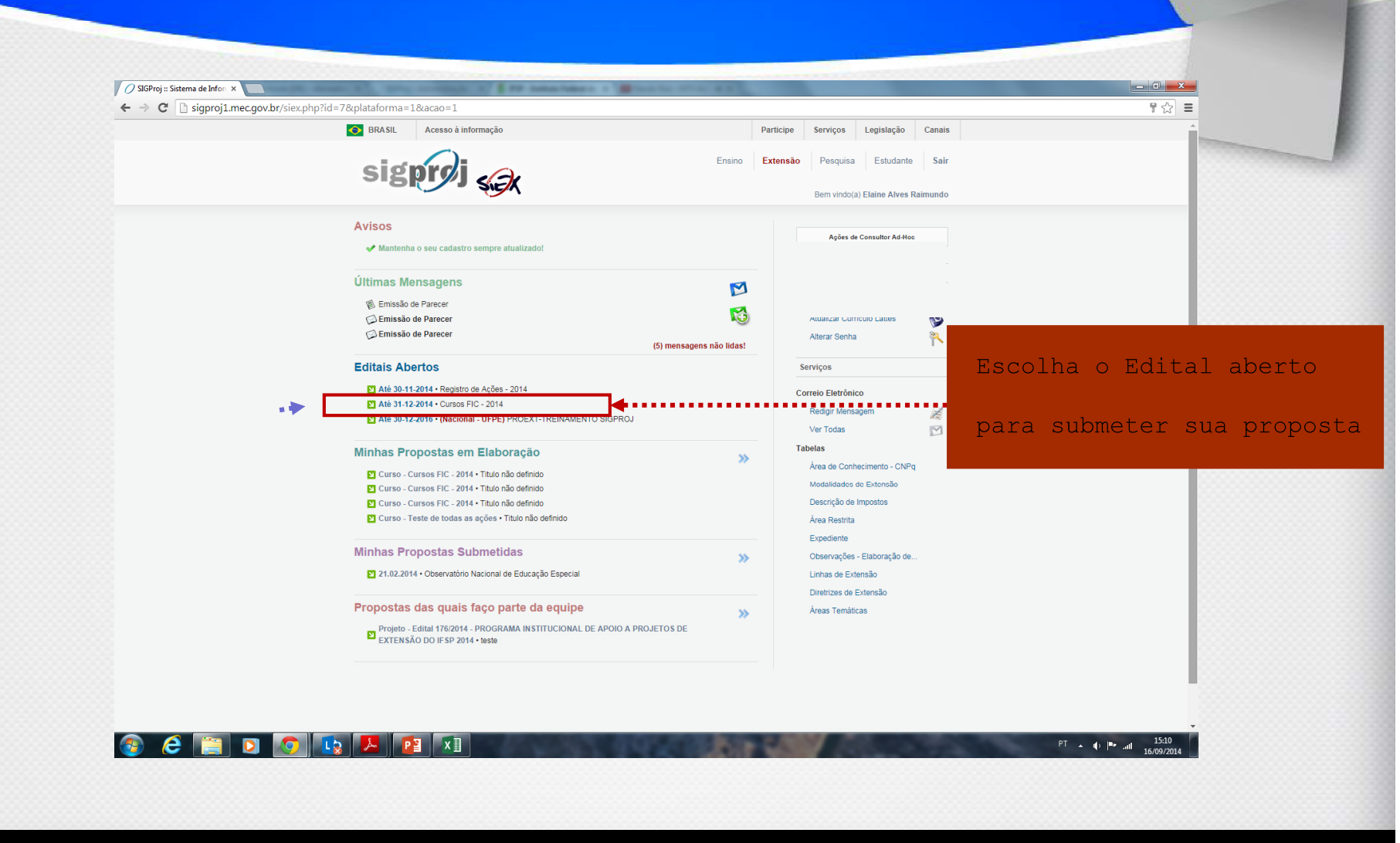

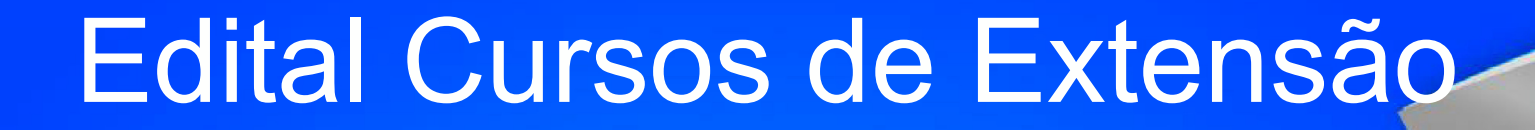

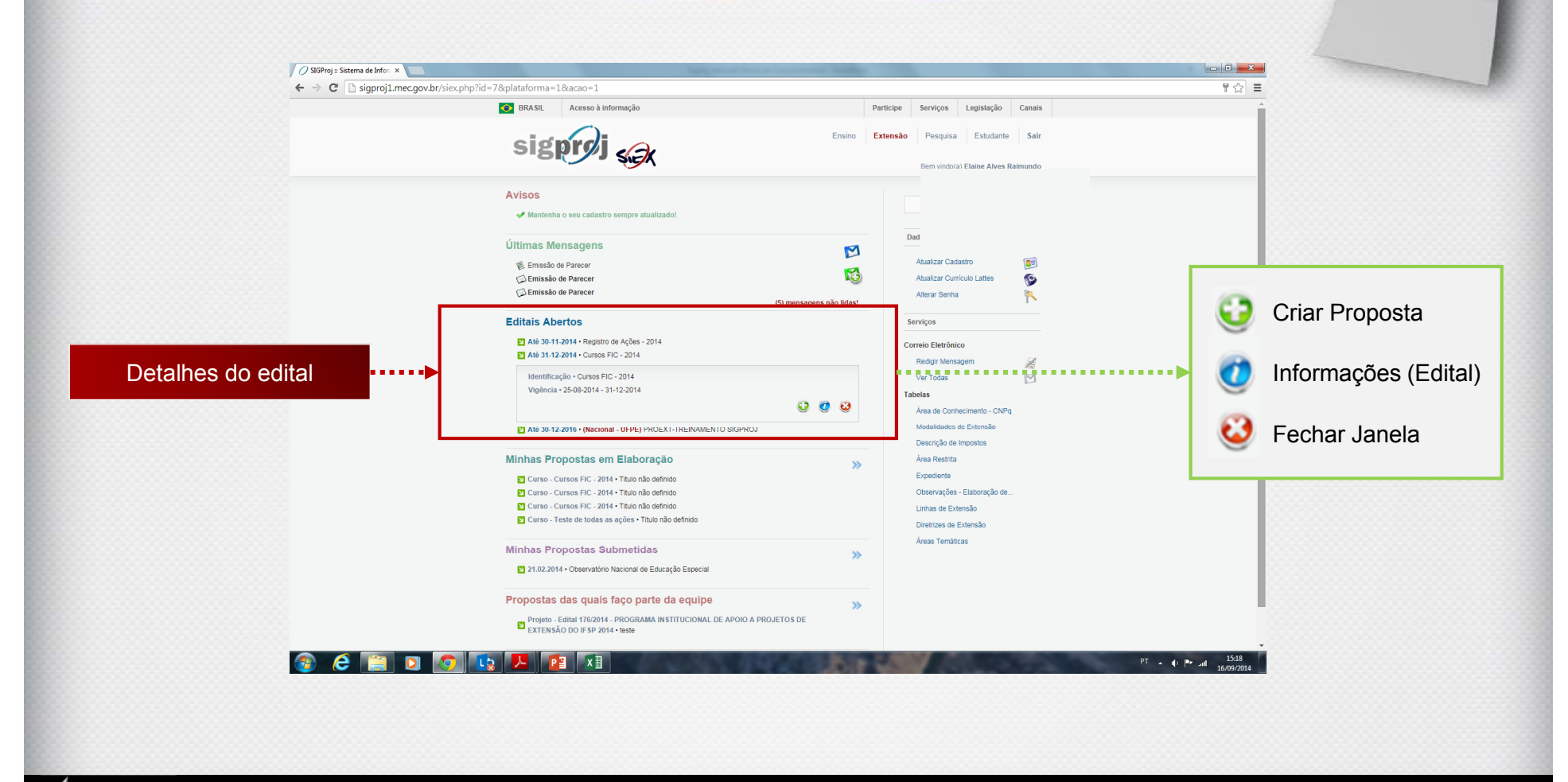

**Voltar** 

# Criando Proposta

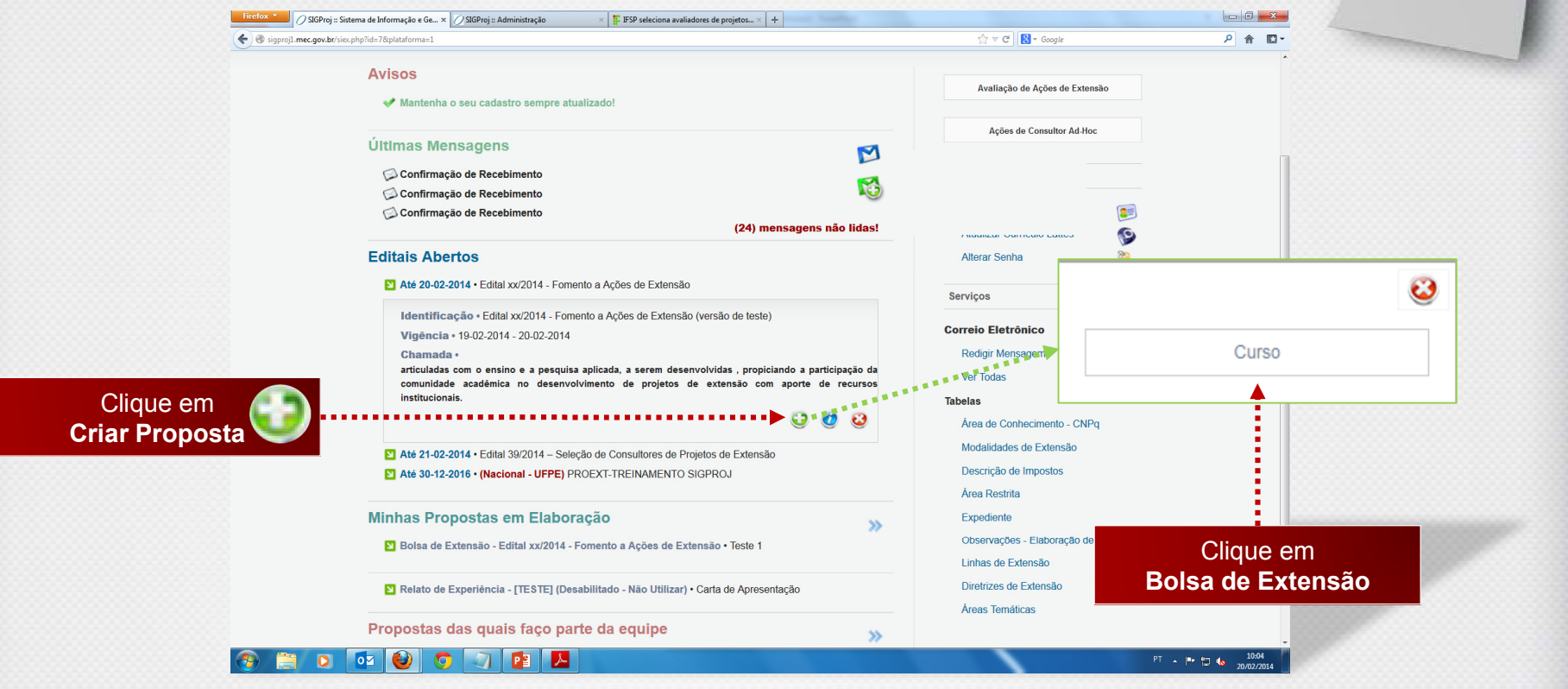

# Criando Proposta

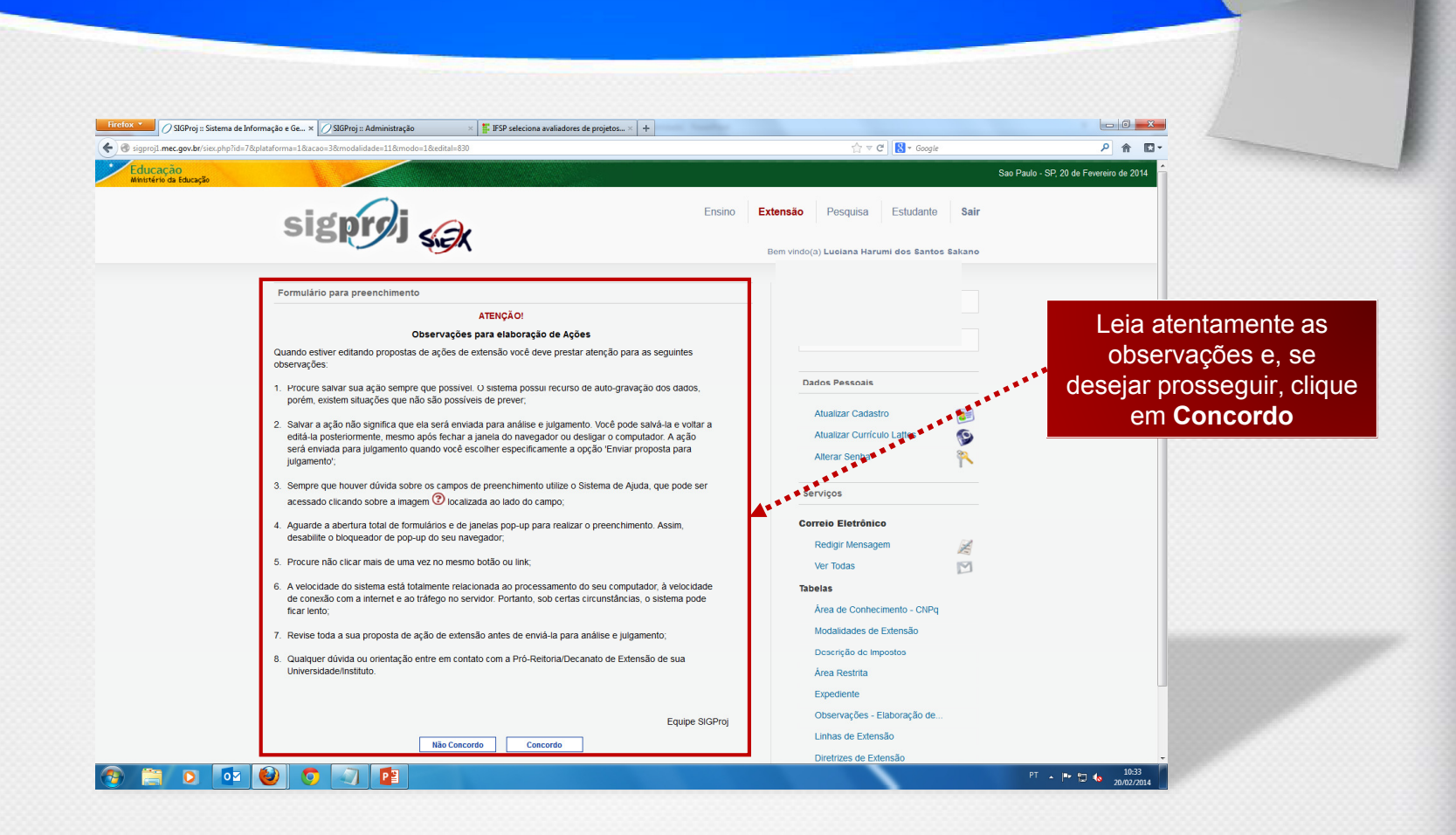

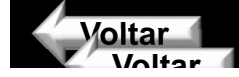

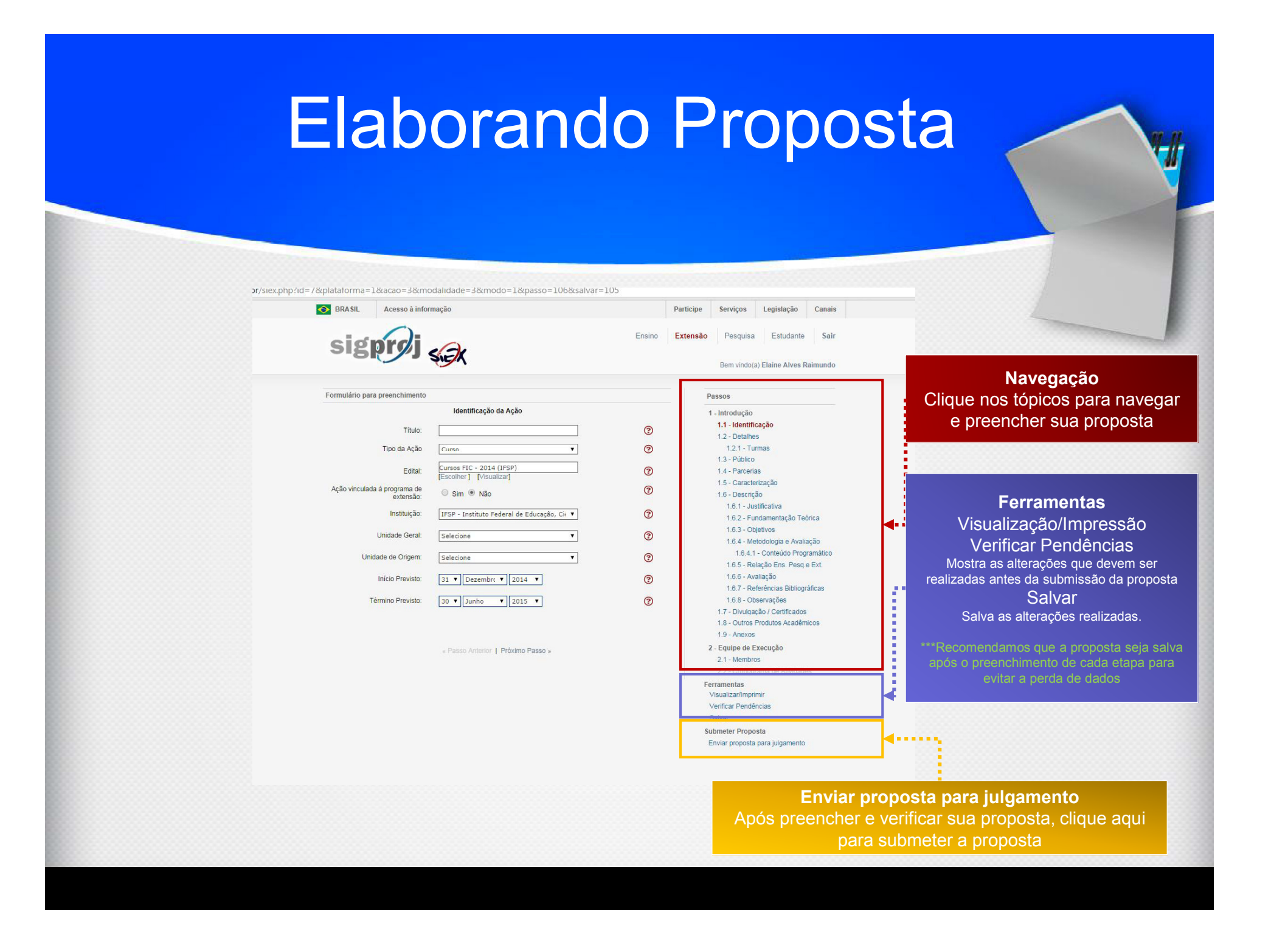

### Anexos

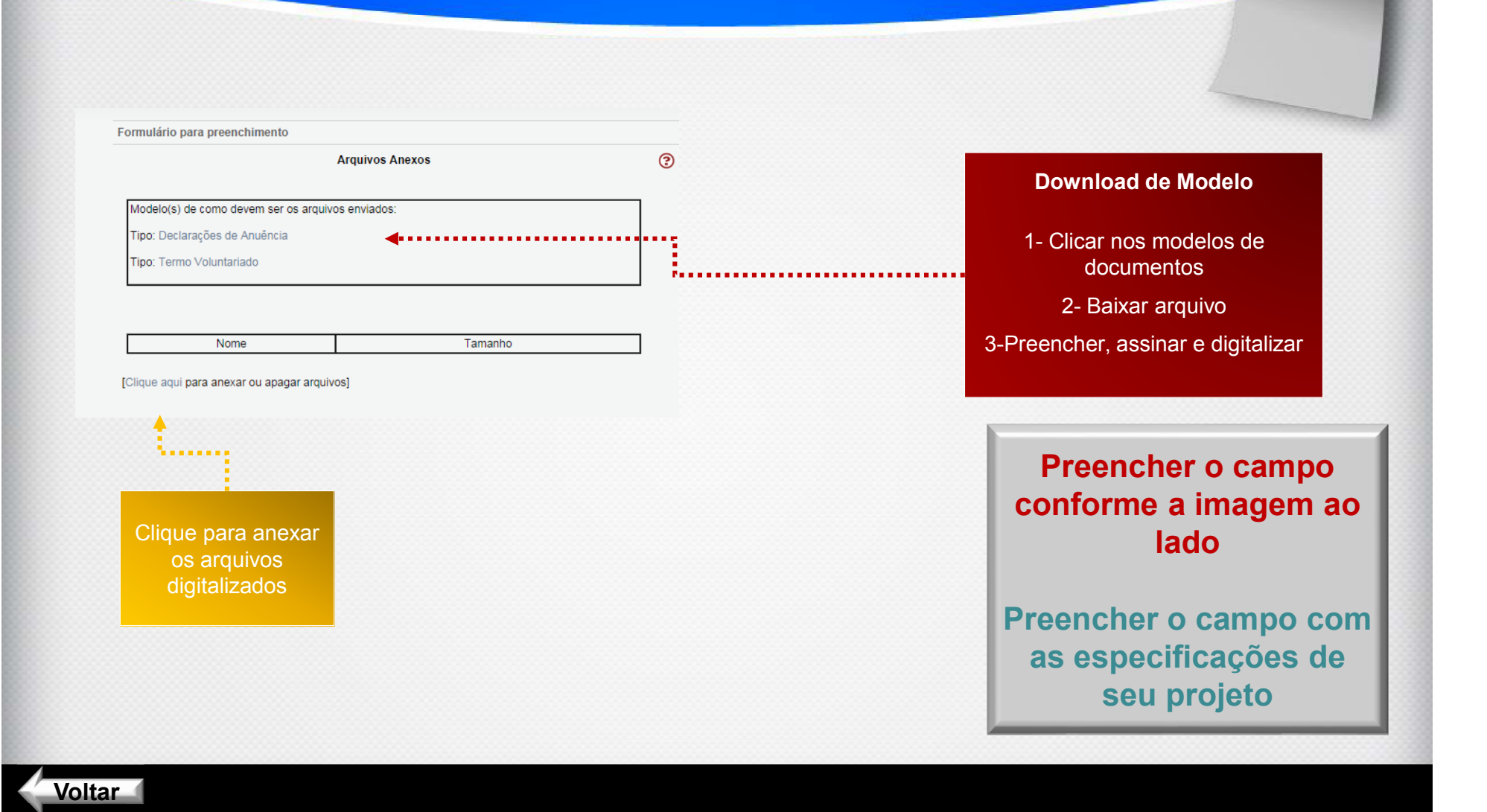

### **Membros**

 $\odot$ 

Equipe de Execução

**Membros Cadastrados** 

#### **Docentes da IFSP**

Não existem Docentes na sua atividade

#### Discentes da IFSP

Não existem Discentes na sua atividade

#### Técnico-administrativo da IFSP

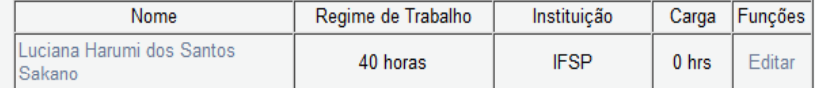

#### Outros membros externos a IESP

Não existem Membros externos na sua atividade

[Clique aqui para vincular membros na Equipe de Execução]

[Clique aqui para para cadastrar membros externos]

#### Atencão!!

Membros externos são pessoas da comunidade, autoridades, entre outras pessoas não vinculadas às IES participantes da comunidade SIGProj. Se você deseja colocar esse membro como bolsista da proposta, deve pedir para a pessoa se cadastrar no cadastro do SIGPROJ e não cadastrá-lo como membro externo.

### Inserir e definir participação APENAS se houver outro servidor do quadro permanente do IFSP envolvido

« Passo Anterior | Próximo Passo »

#### Passos

1 - Introdução

1.1 - Identificação

- 1.1.1 Projeto do Orientador
- 1.2 Caracterização

1.3 - Descrição

- 1.3.1 Justificativa
- 1.3.2 Objetivos
- 1.3.3 Metodologia
- 1.3.4 Referências Bibliográficas
- 1.4 Anexos
- 2 Equipe de Execução
- 2.1 Membros
- 2.2 Cronograma de Atividades
- 3 Receita
- 31 Recurso da IFS
- 3.2 Receita Consolidada
- 4 Despesas
- 41 Bolsa de Extensão
- 4.2 Orcamento Consolidado

**Ferramentas** Visualizar/Imprimir

Verificar Pendências

Salvar

**Submeter Proposta** 

#### Enviar proposta para julgamento

### **Preencher o campo** conforme a imagem ao lado

Preencher o campo com as especificações de seu projeto

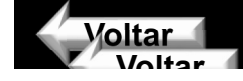

### Verificando Pendências

#### Passos

#### 1 - Introdução

#### 1.1 - Identificação

- 1.1.1 Projeto do Orientador
- 1.2 Caracterização
- 1.3 Descrição
- 1.3.1 Justificativa
- 1.3.2 Objetivos
- 1.3.3 Metodologia
- 1.3.4 Referências Bibliográficas
- 1.4 Anexos
- 2 Equipe de Execução
- 2.1 Membros
- 2.2 Cronograma de Atividades
- 3 Receita
	- 3.1 Recurso da IES
	- 3.2 Receita Consolidada
- 4 Despesas
- 4.1 Bolsa de Extensão
- 4.2 Orçamento Consolidado

Ferramentas

Visualizar/Imprimir Verificar Pendências

Salvar

**Submeter Proposta** 

Enviar proposta para julgamento

Verifique se há alguma pendência e, em caso positivo, corrija o projeto conforme orientações

............

Quando não houverem mais pendências de [Erro], clique em Enviar proposta para julgamento ou salve para enviar em outro momento

 $7.111$ 

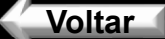

## Enviando Proposta

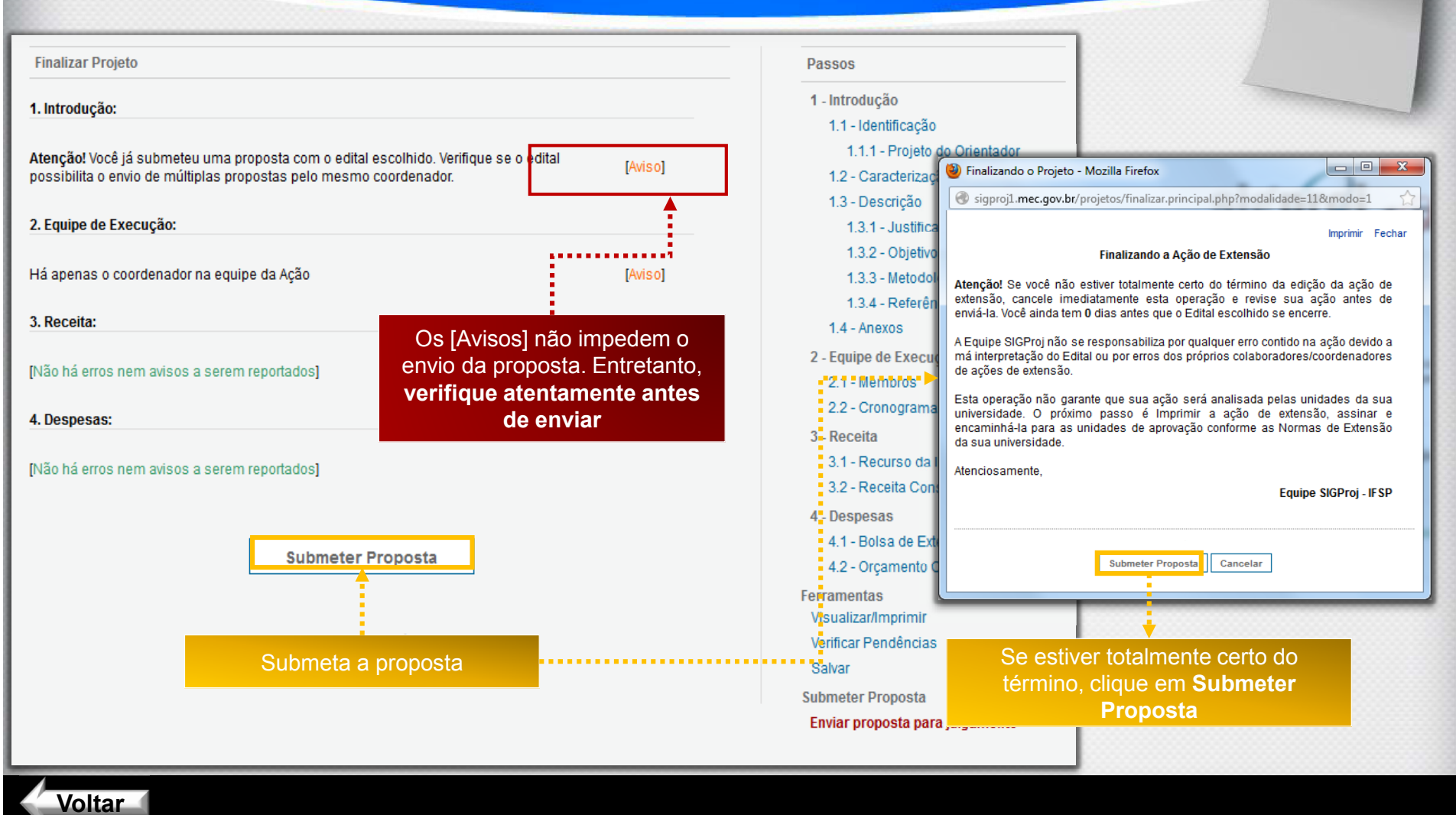

### Imprimindo Comprovante

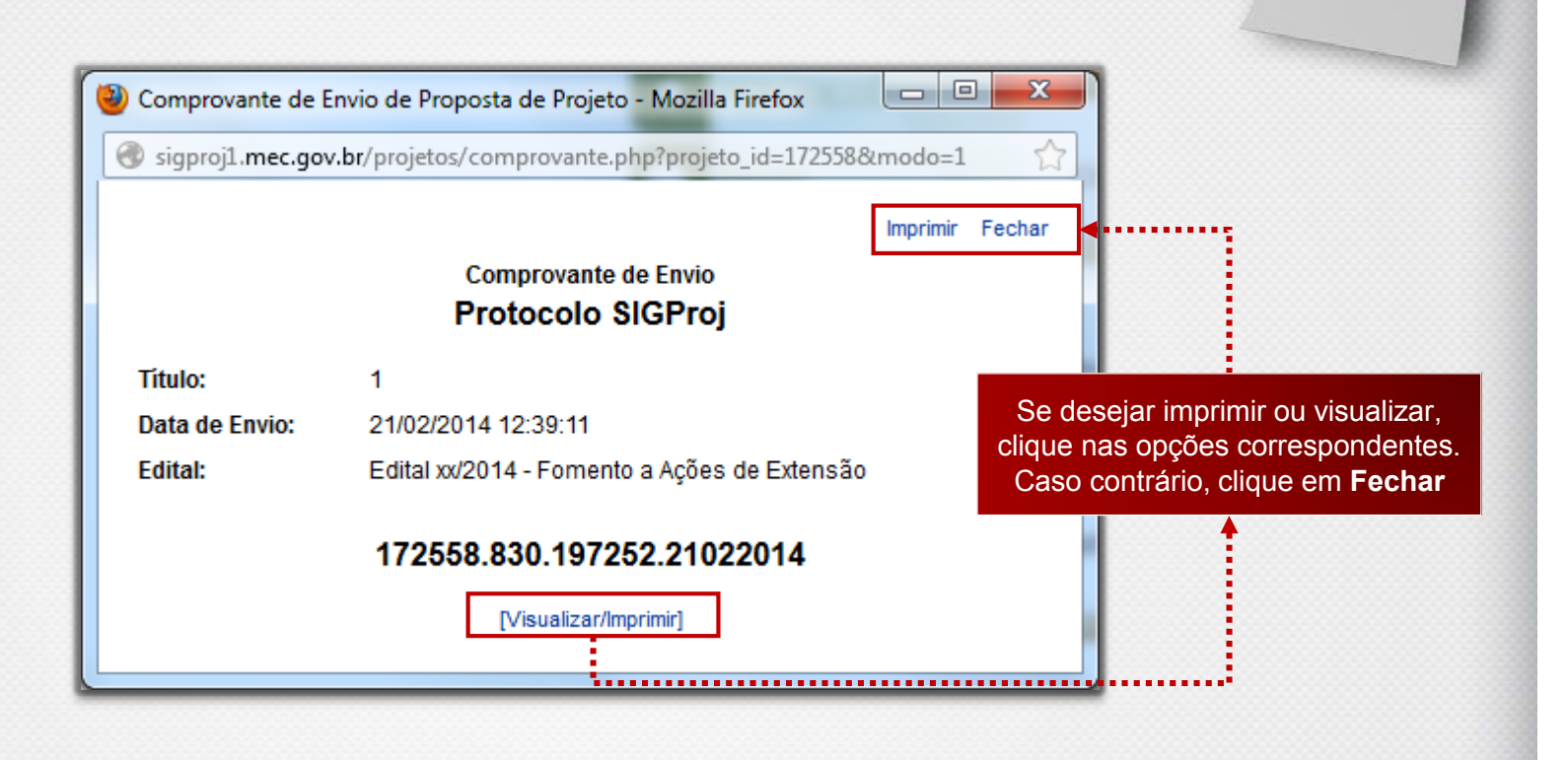

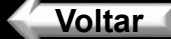

## Proposta Enviada!

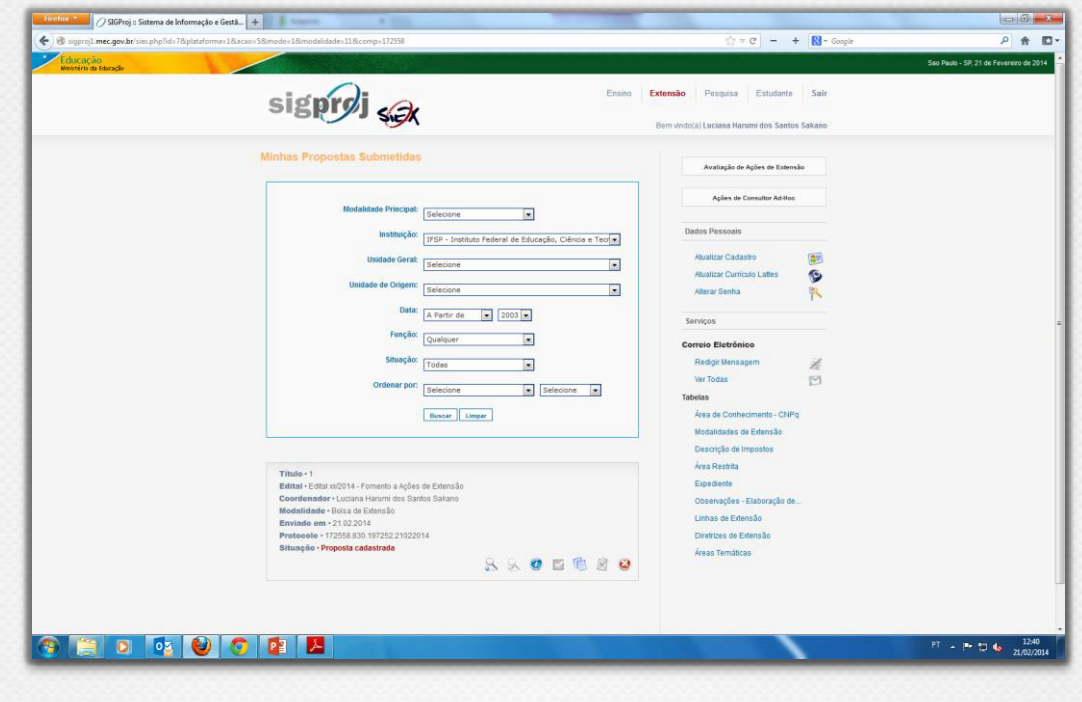

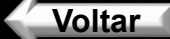